## Outlook2013 メール設定方法

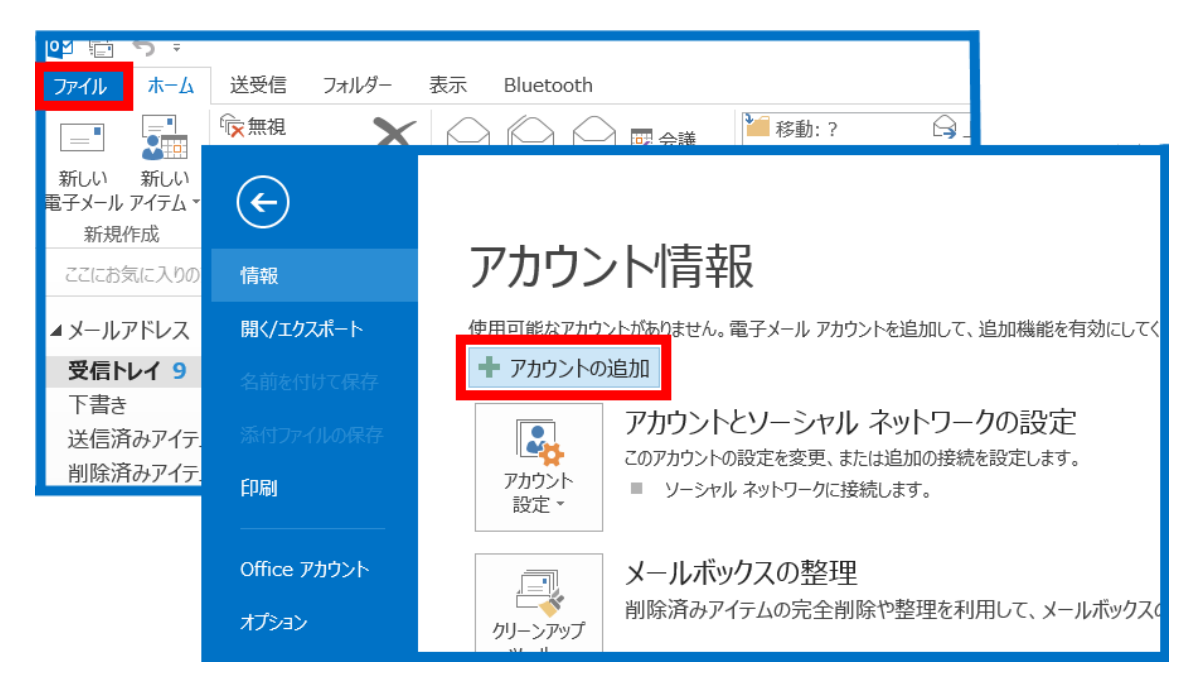

まず、outlook を起動し、「ファイル」→「アカウントの追加」と選択します。

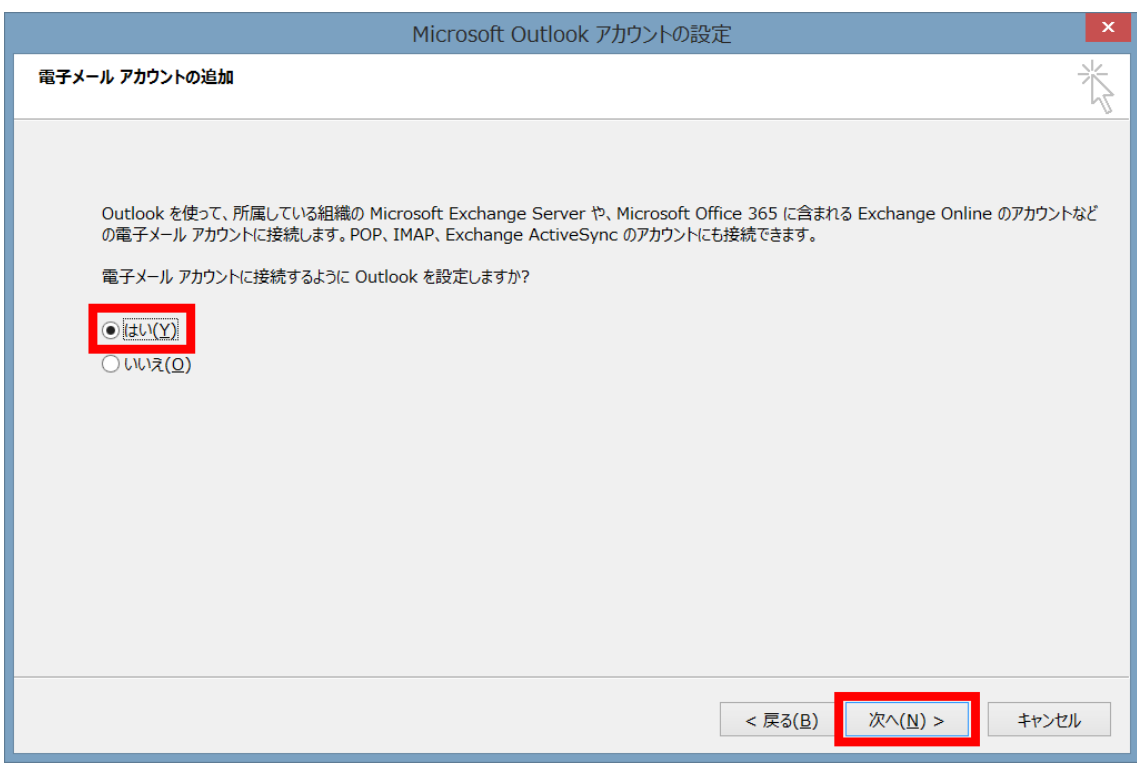

「はい」にチェックして「次へ」を選択します。

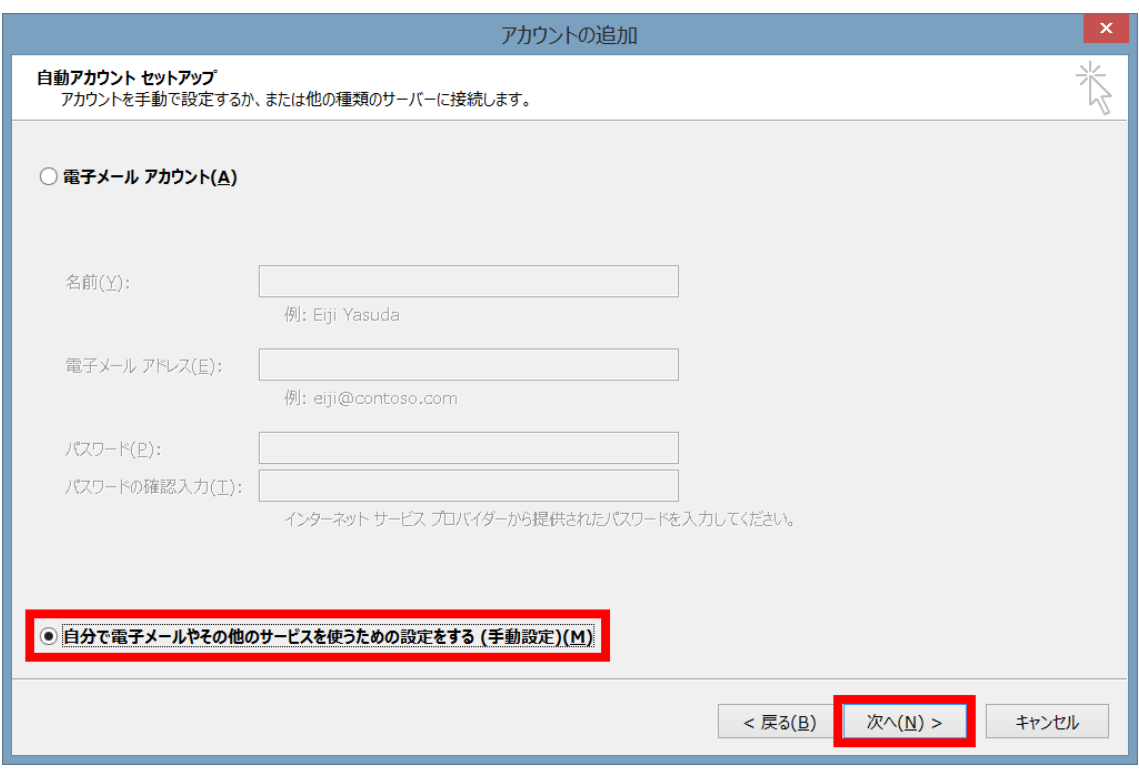

「自分で電子メールやそのほかのサービスを使うための設定をする(手動設定)」を選択 し、「次へ」を選択します。

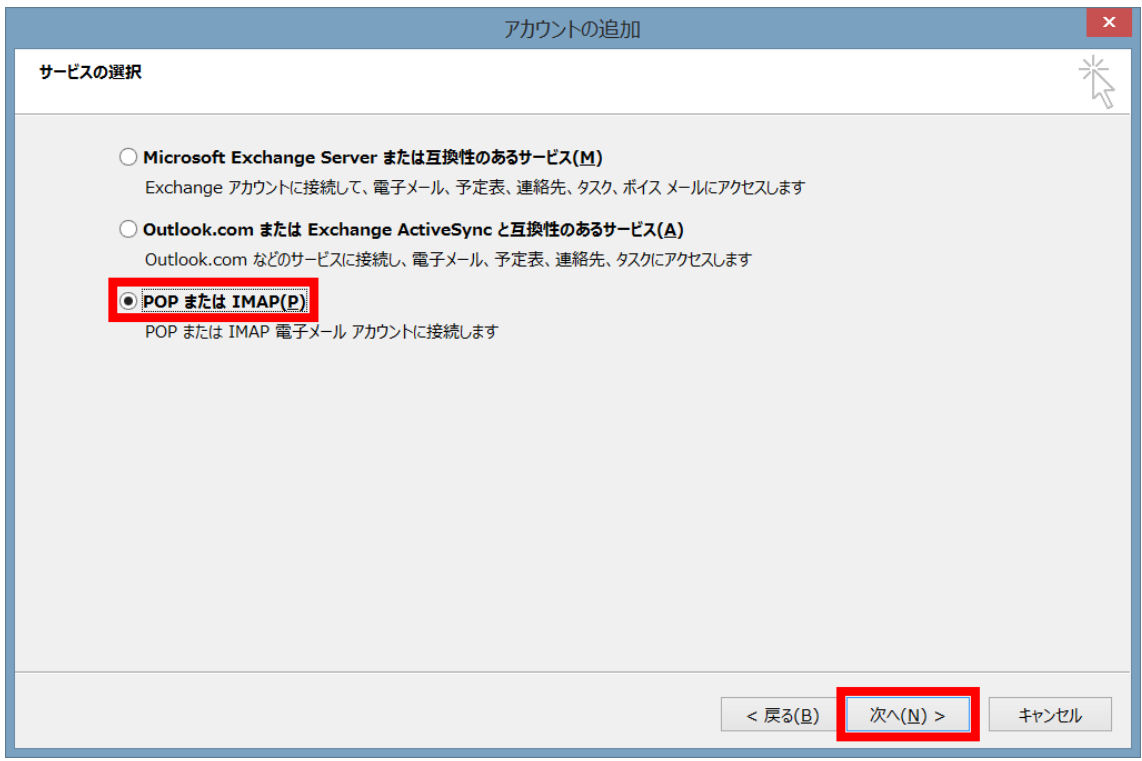

「POPまたはIMAP」にチェックを入れて「次へ」を選択します。

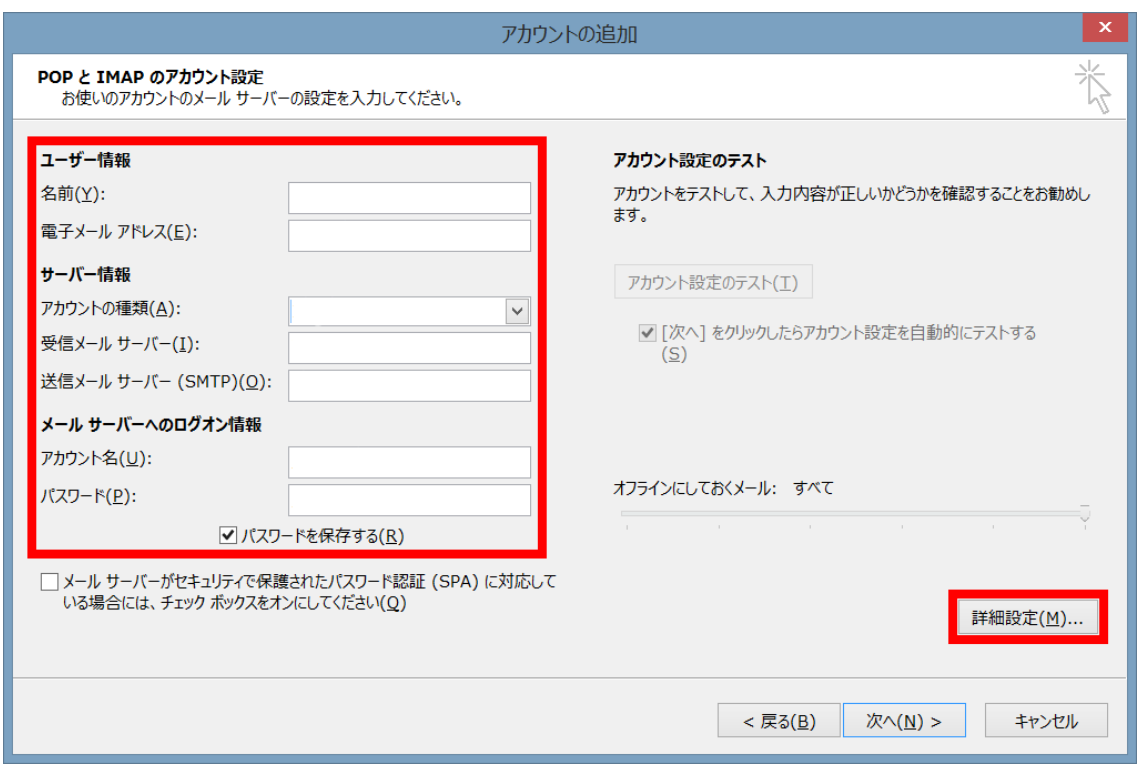

ユーザー情報、サーバー情報、メールサーバーヘノログオン情報に内容を入力し、「詳細 設定」を選択します。(情報がわからない場合は各契約会社にお問い合わせください)

ユーザー情報 名前:任意の名前 電子メールアドレス:メールアドレス

サーバー情報 アカウントの種類:POP 受信メールサーバー:sv.cometweb.ne.jp 送信メールサーバー (SMTP): sv.cometweb.ne.jp

メールサーバーへのログオン情報 アカウント名:メールアカウント パスワード:メールパスワード

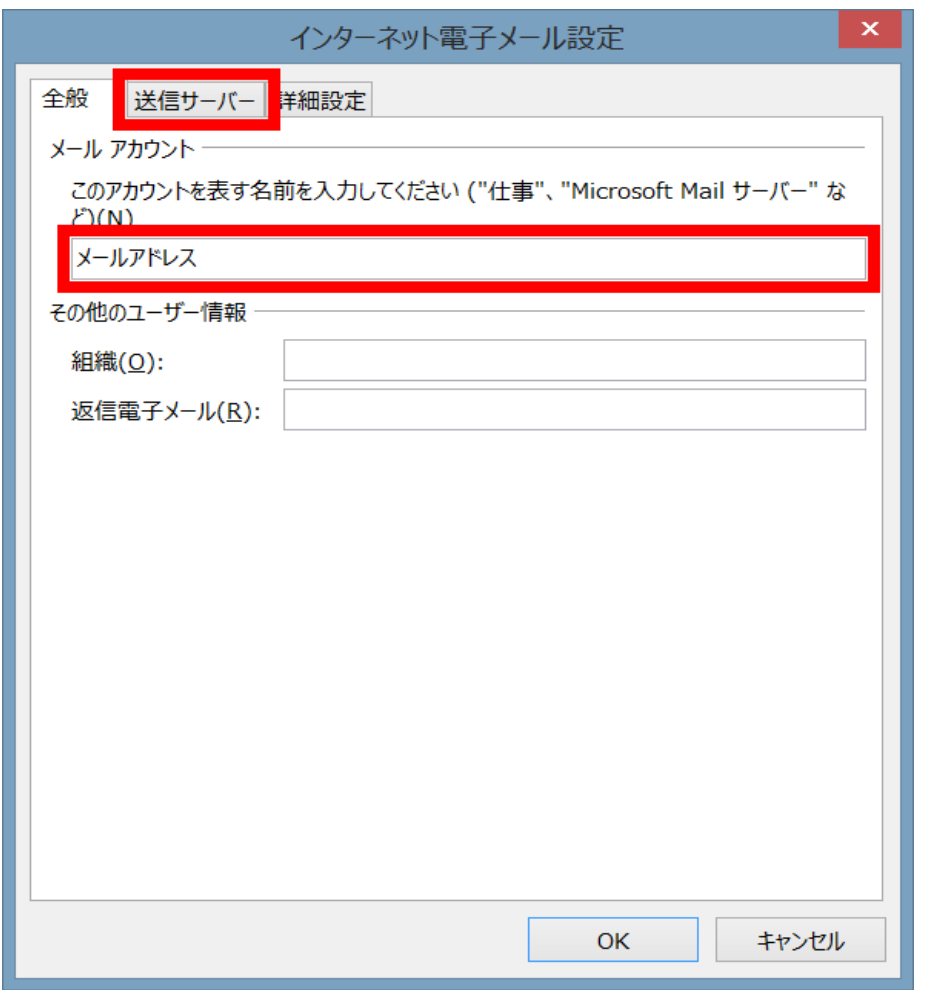

「全般」のアカウントを表す名前を入力し、「送信サーバー」を選択します。

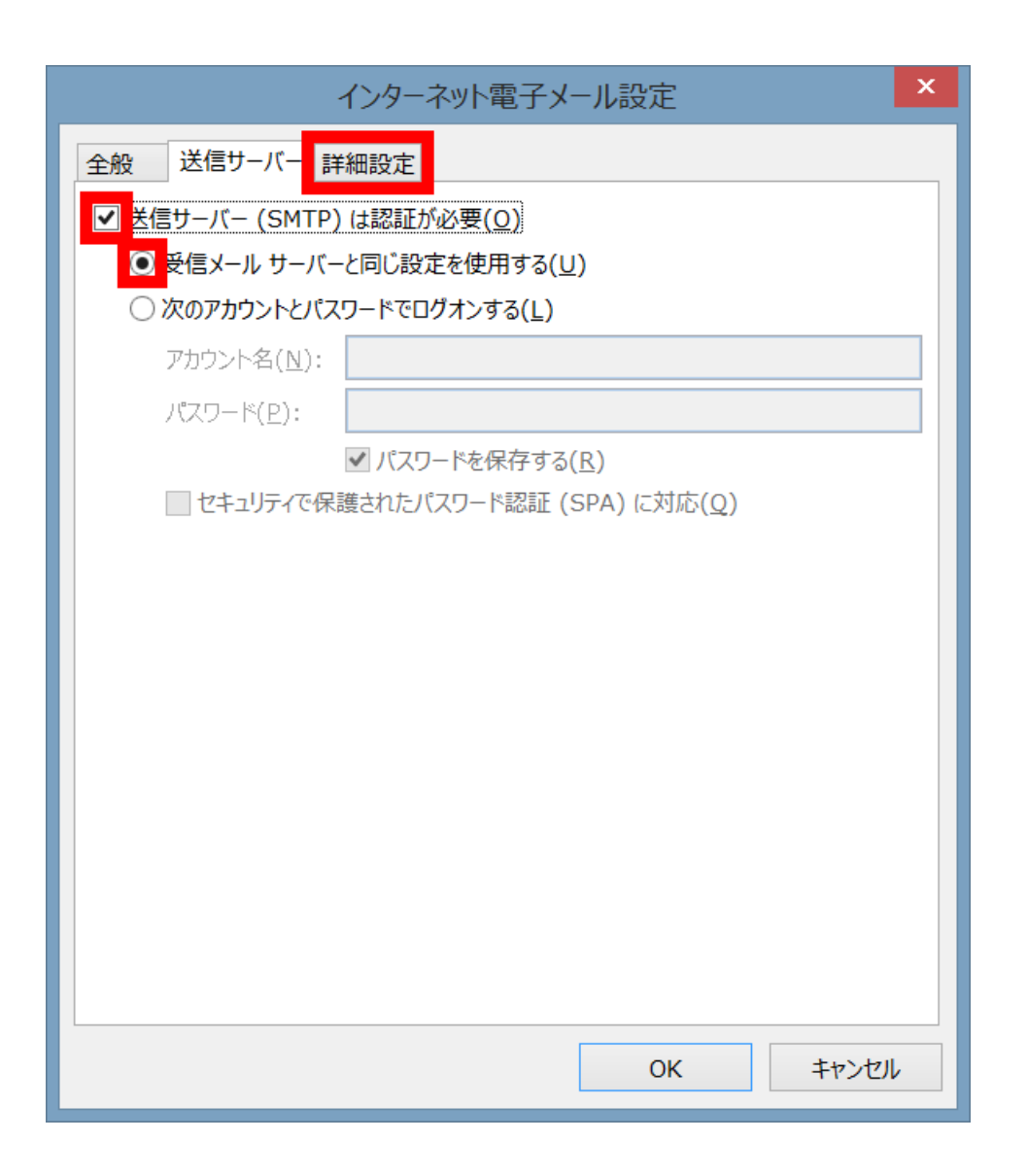

「送信サーバー(SMTP)は認証が必要」と「受信メールサーバーと同じ設定を使用す る」にチェックを入れて「詳細設定」を選択します。

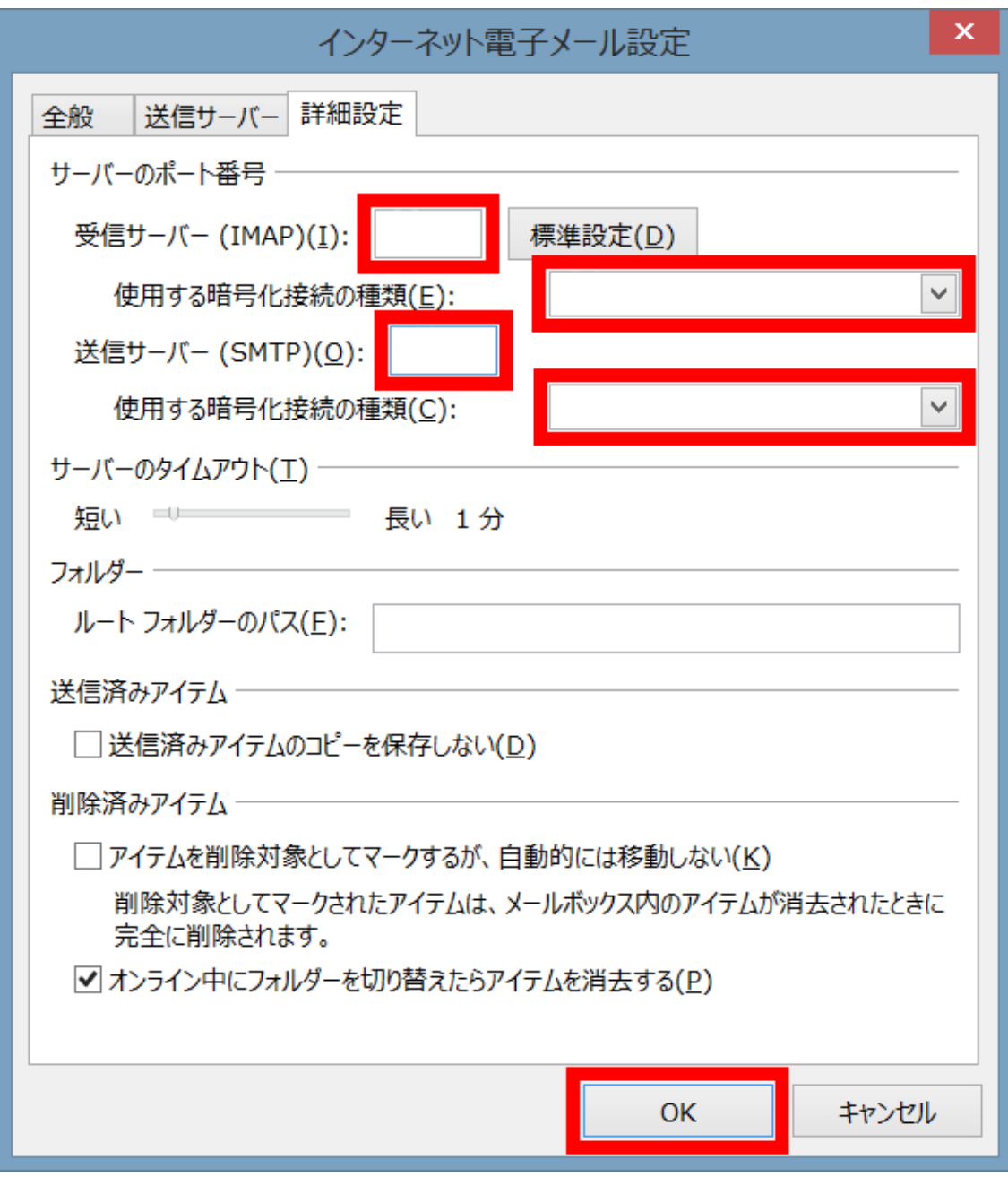

受信サーバーポート:110 使用する暗号化接続の種類:なし 送信サーバーポート 587 使用する暗号化接続の種類:なし をそれぞれ入力して「OK」を選択します。

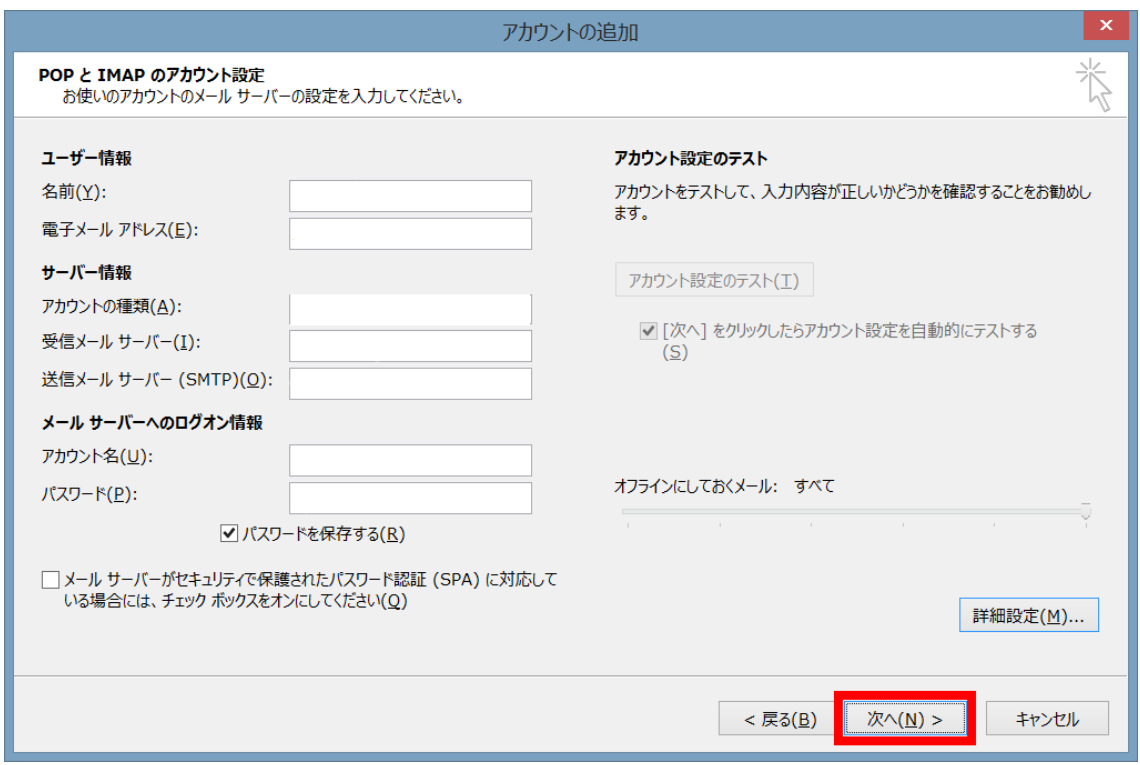

上記の画面で「次へ」を選択します。

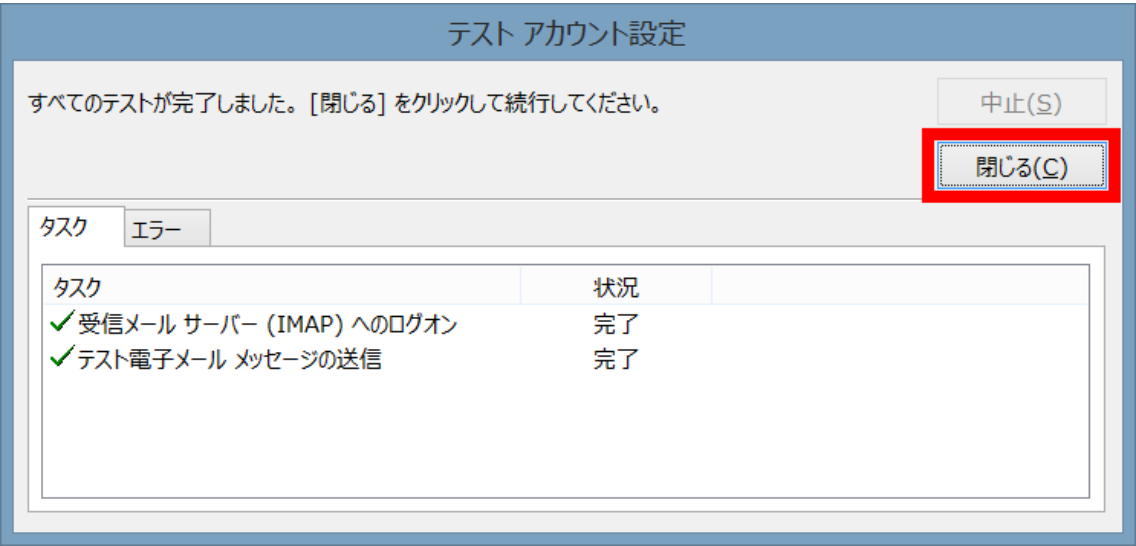

テスト送受信が完了したら「閉じる」を選択します。

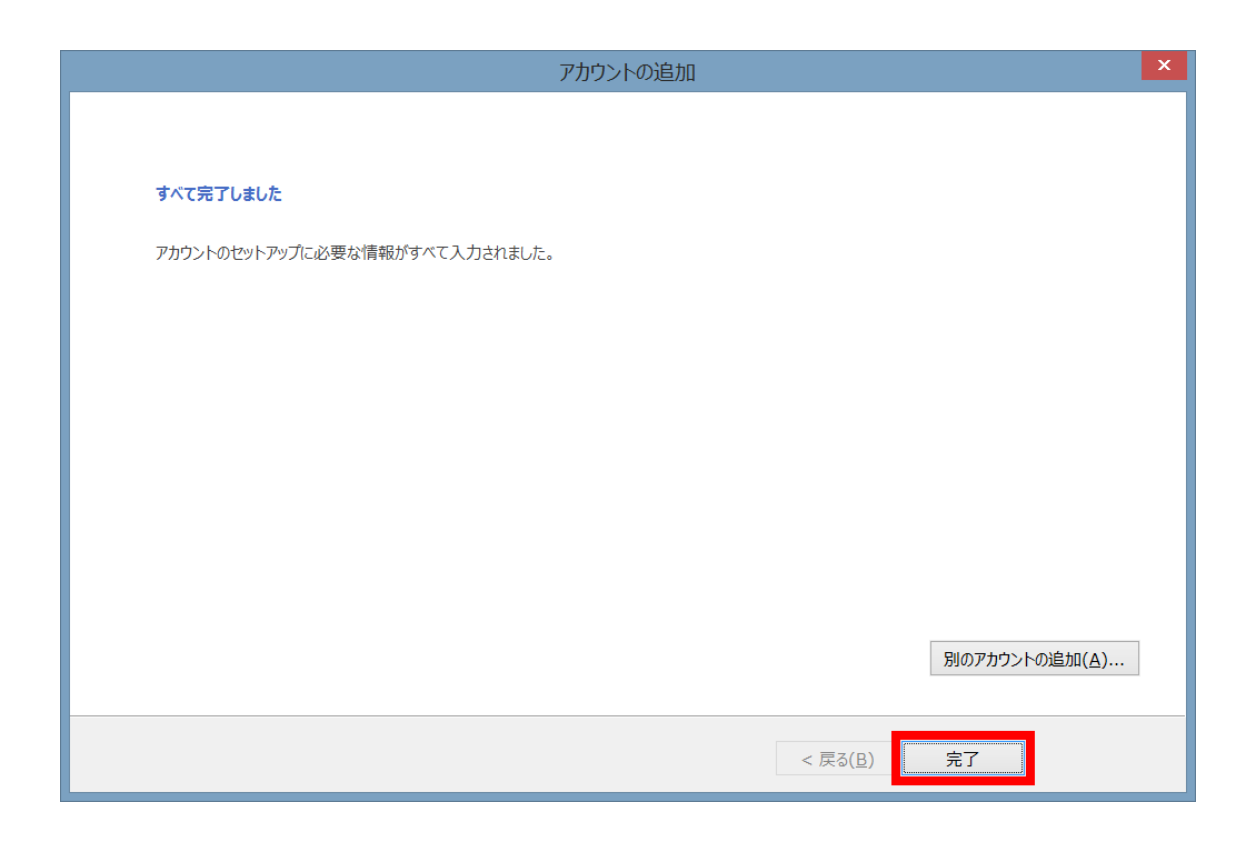

以上でメール設定が完了です。